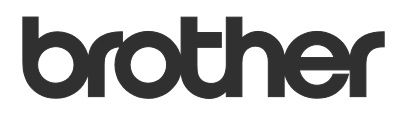

# Manual do Utilizador Request Help

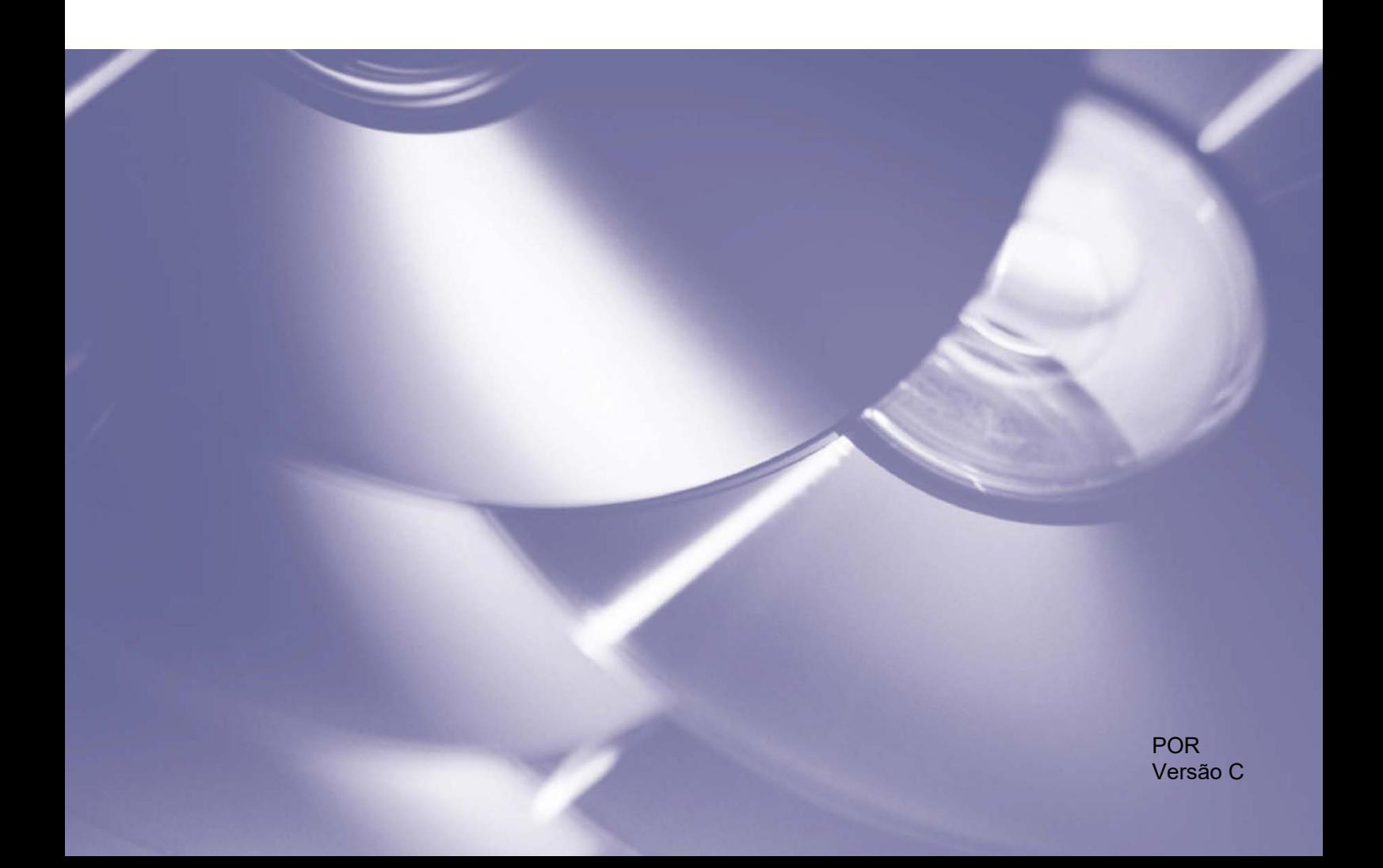

#### **Direitos de autor**

Direitos de autor © 2019 Brother Industries, Ltd. Todos os direitos reservados.

As informações contidas neste documento estão sujeitas a alteração sem aviso prévio. As imagens do visor neste documento são apenas para fins ilustrativos e podem diferir das imagens reais. O software descrito neste documento é fornecido sob contratos de licença. O software apenas pode ser utilizado ou copiado em conformidade com os termos desses contratos. Nenhuma parte desta publicação pode ser reproduzida sob qualquer forma ou através de qualquer meio sem o prévio consentimento por escrito da Brother Industries, Ltd.

#### **Marcas comerciais**

Quaisquer denominações comerciais e nomes de produtos que apareçam em produtos Brother, documentos afins e quaisquer outros materiais são marcas comerciais ou marcas registadas das respetivas empresas.

## Índice

 $\overline{a}$ 

#### Informações de base  $\mathbf 1$

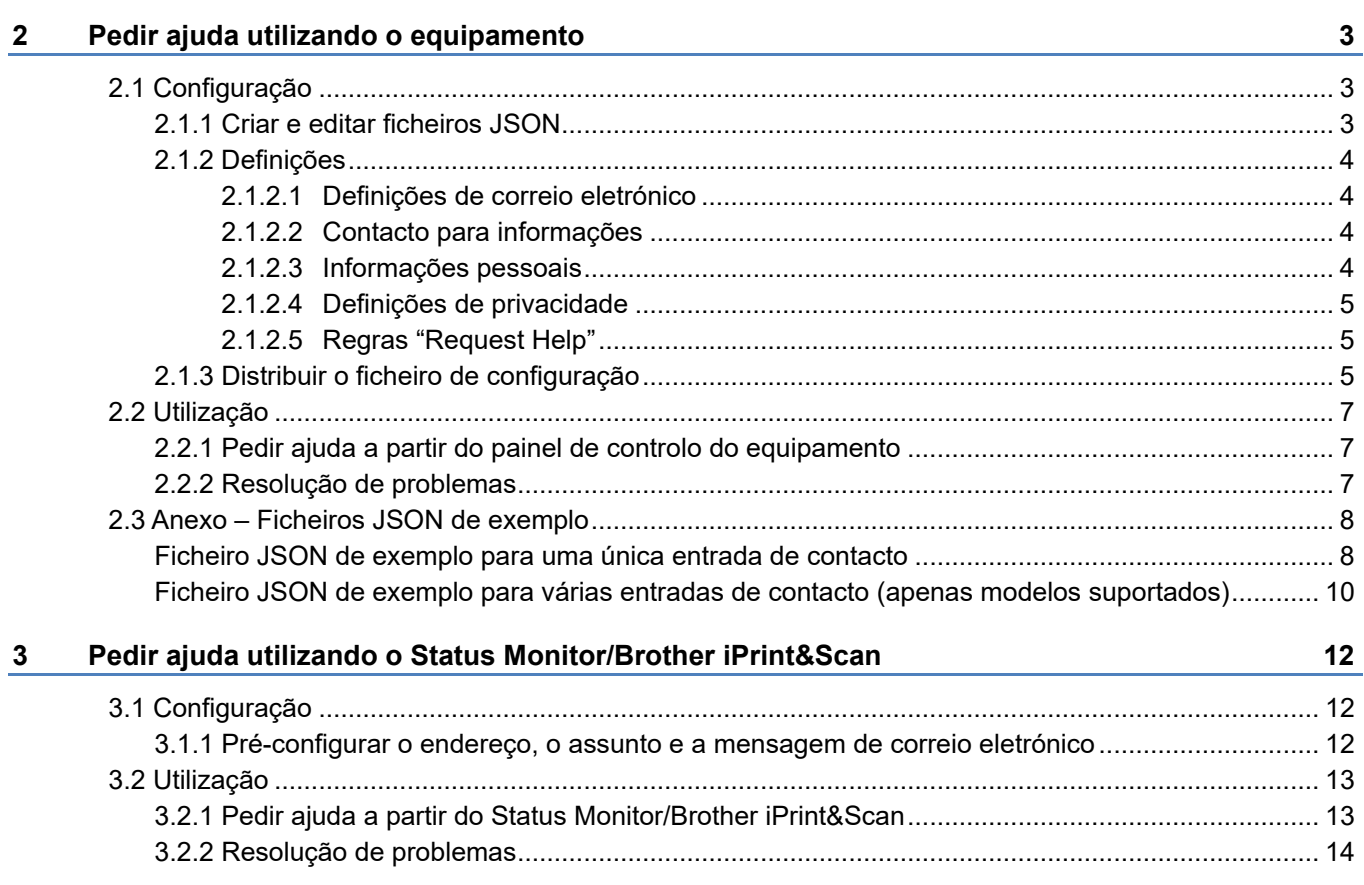

 $\overline{\mathbf{1}}$ 

<span id="page-3-0"></span>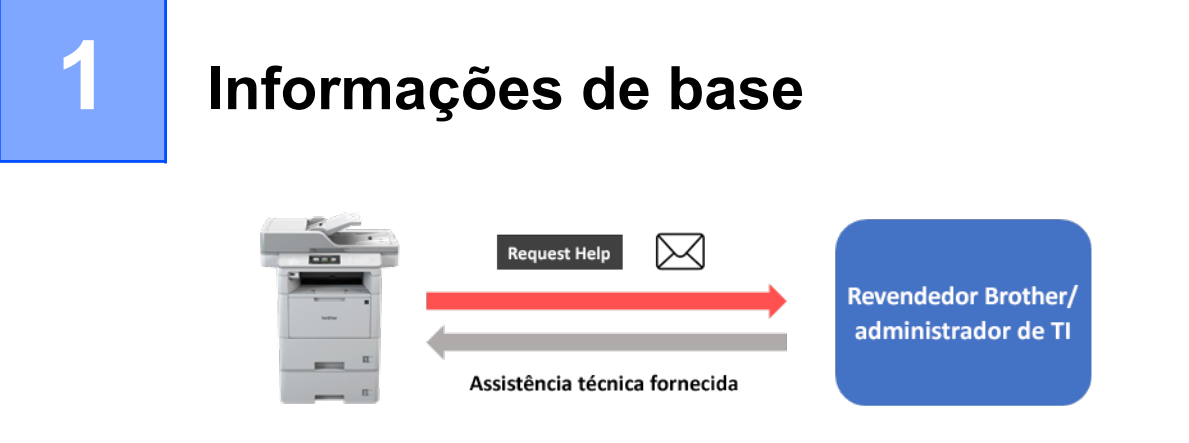

A solução de software "Request Help" da Brother permite aos utilizadores solicitar assistência técnica a partir dos seus equipamentos ligados à rede ou do Status Monitor/Brother iPrint&Scan. Tais pedidos, que incluem informações adicionais de diagnóstico, são depois enviados por correio eletrónico para um revendedor Brother ou administrador de TI designado que pode então analisá-los para proceder eficazmente à resolução de problemas no equipamento do utilizador.

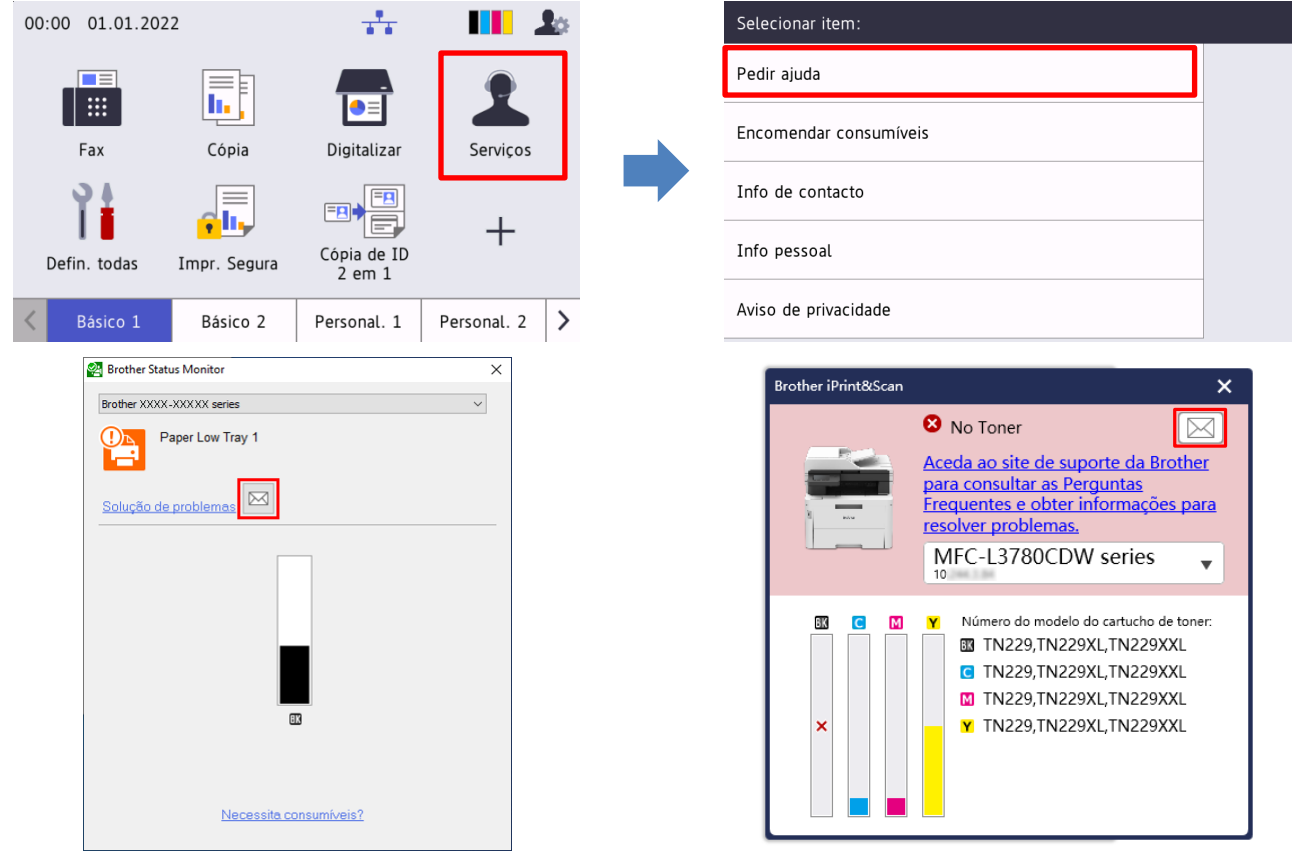

#### **Funcionalidades**

- Adiciona a função "Pedir ajuda" ao menu **Serviços** do equipamento ou ao Status Monitor/Brother iPrint&Scan no seu computador.
- Permite-lhe enviar os últimos 10 erros e informações de manutenção registadas pelo seu equipamento Brother para o seu revendedor Brother ou administrador de TI.
- Armazena informações de contacto personalizáveis do utilizador, revendedor Brother e administrador de TI no seu equipamento ou computador.
- Comunicação rápida e segura através de correio eletrónico (SSL ou TLS).

#### **NOTA**

- Para ativar esta solução, precisa de um código de licença válido e software capaz de enviar códigos de licença para equipamentos de destino. Para obter mais informações, contacte a representação da Brother no seu país.
- Para obter uma lista exaustiva de todos os equipamentos Brother compatíveis com a solução "Request Help" da Brother, contacte a representação da Brother no seu país.
- Para apresentar automaticamente o ecrã quando ocorre um erro, a opção **Mostrar notificações** deve ser selecionada nas definições de notificação da aplicação.

## **2 Pedir ajuda utilizando o equipamento**

## <span id="page-5-1"></span>**2.1 Configuração**

Para configurar um componente de solução de serviço, prepare um ficheiro de definições JSON (JavaScript Object Notation, notação de objeto JavaScript) correto e envie-o para o equipamento de destino através da Brother Mass Deployment Tool.

### <span id="page-5-2"></span>**2.1.1 Criar e editar ficheiros JSON**

O formato JSON é uma norma aberta que lhe permite especificar as suas próprias definições sem ter de compreender comandos PCL ou PJL. Qualquer editor de texto com suporte para JSON pode ser utilizado para criar e editar ficheiros de definições.

#### *Formato de ficheiro JSON (exemplo)*

```
{
   "attributes": {
     "software_id": "pns_firmware",  valor fixo "pns_firmware"
                                                 \leftarrow versão (os operadores podem utilizar este campo para acompanhamento)<br>← versão do esquema atual
     "schema revision": 4
   },
   "settings": {
      "network": {
        "protocol": {
           "mail": {
            "mail enabled": true
           },
           "services_mail": {
            "smtp_server_address": "192.168.0.1",
            "smtp server port": 389,
            "smtp server authentication method": "smtp auth",
                                                                         Vermelho: nome da
```
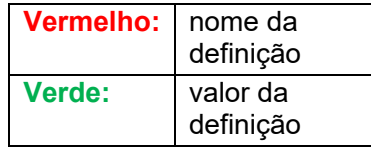

A estrutura do ficheiro de definições JSON "Request Help" e a colocação de entradas de definições individuais são descritas nos ficheiros de esquema JSON fornecidos com a Brother Mass Deployment Tool, que é necessária para enviar ficheiros de definições JSON para equipamentos Brother.

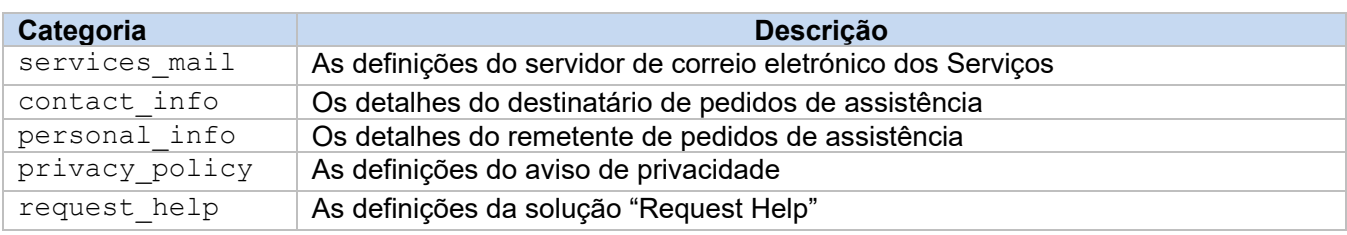

São suportadas as seguintes categorias de definições:

Consulte o [Anexo](#page-10-0) para ver ficheiros JSON de exemplo.

### <span id="page-6-0"></span>**2.1.2 Definições**

#### <span id="page-6-1"></span>**2.1.2.1 Definições de correio eletrónico**

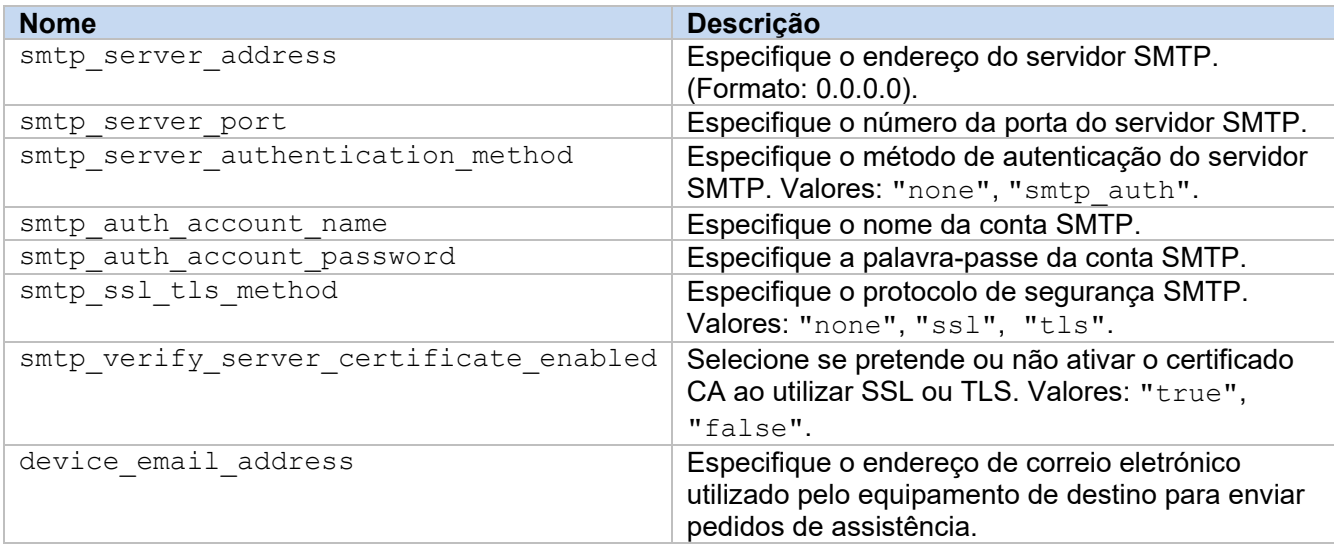

#### <span id="page-6-2"></span>**2.1.2.2 Contacto para informações**

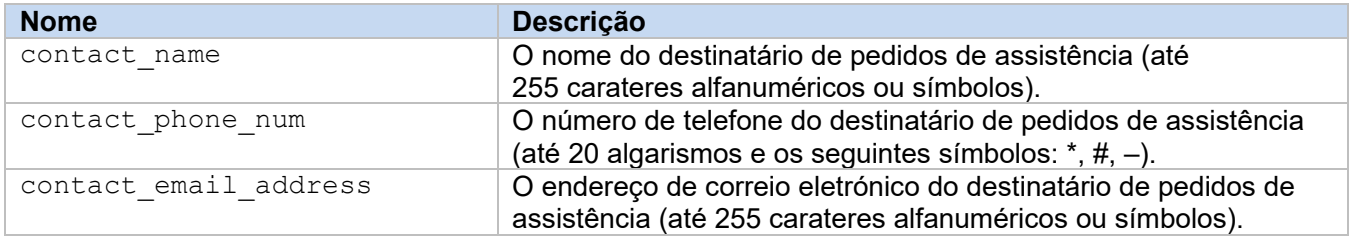

#### **NOTA**

O contacto para informações introduzido em channel service > contact info é aplicável num dos seguintes casos:

- O seu modelo apenas suporta um ficheiro JSON com uma única entrada de contacto.
- O seu modelo suporta um ficheiro JSON com várias entradas de contacto e pretende ter o mesmo contacto para informações para todas as soluções de software enumeradas no ficheiro JSON.

Se o seu modelo suportar um ficheiro JSON com várias entradas de contacto e pretender especificar um contacto para informações diferente para cada solução, dirija-se à entrada da solução relevante no ficheiro JSON e introduza o contacto para informações que pretende em "contact info". Consulte um ficheiro JSON de exemplo para várias entradas de contacto no Anexo.

#### <span id="page-6-3"></span>**2.1.2.3 Informações pessoais**

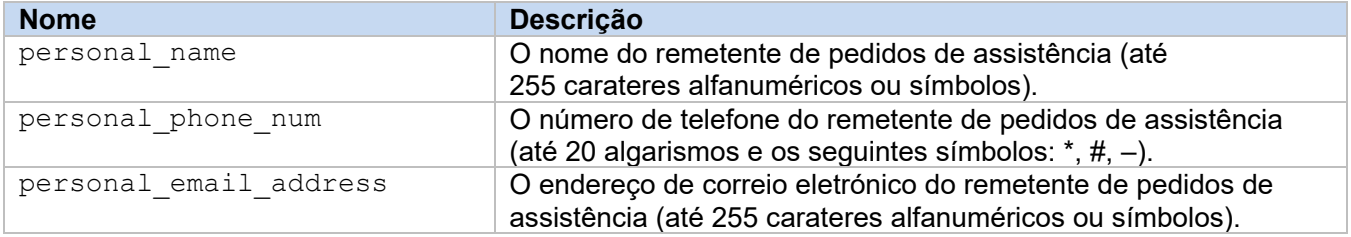

#### <span id="page-7-0"></span>**2.1.2.4 Definições de privacidade**

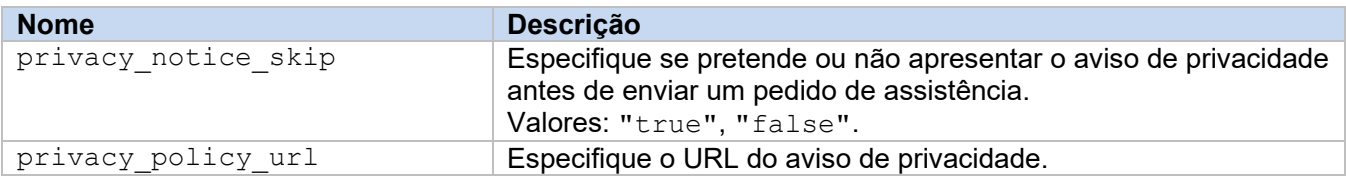

#### <span id="page-7-1"></span>**2.1.2.5 Regras "Request Help"**

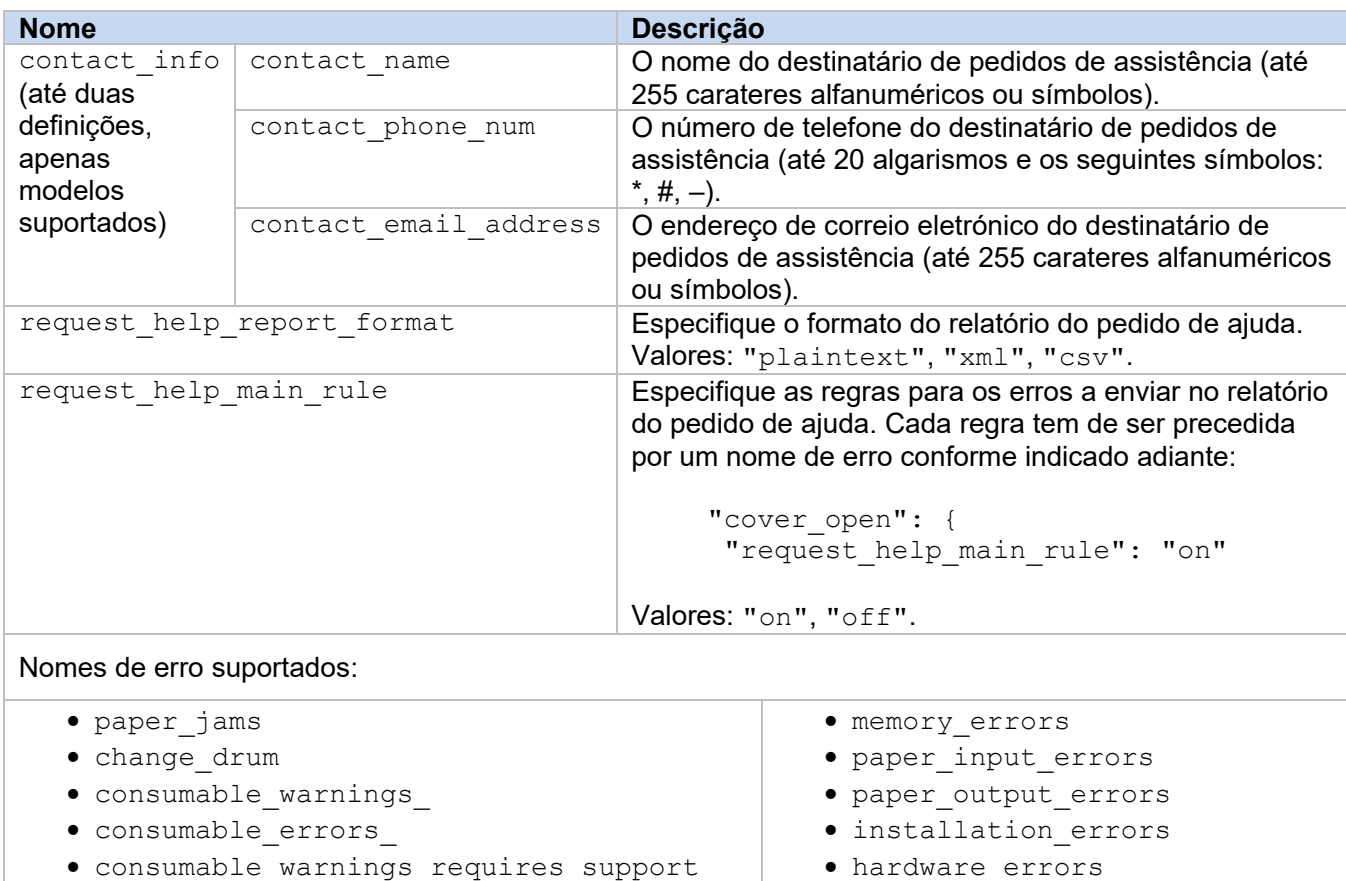

- consumable\_warnings\_requires\_support
- consumable\_errors\_requires\_support
- <span id="page-7-2"></span>**2.1.3 Distribuir o ficheiro de configuração**

Utilize a Brother Mass Deployment Tool para enviar o seu ficheiro JSON recém-criado para o equipamento de destino para aplicar as definições.

• miscellaneous\_errors

1. Execute a Brother Mass Deployment Tool.

#### **NOTA**

Certifique-se de que sabe qual é o ficheiro de esquema suportado pelo seu modelo. Para obter uma lista de ficheiros de esquema disponíveis e modelos aplicáveis, faça duplo clique no ficheiro README. url na pasta "Schema" para abrir o site README. Irá necessitar destas informações mais tarde.

- 2. Certifique-se de que o equipamento que pretende consta da lista. Se o equipamento não constar da lista, clique no botão **Adicionar Dispositivos**.
- 3. Selecione o(s) equipamento(s) de destino.
- 4. Clique no botão **Configurar ficheiro**. Selecione o ficheiro de definições que pretende aplicar e clique em **Abrir**. O ficheiro selecionado aparece na coluna "Ficheiro de Definições".
- 5. Se estiver a aplicar definições a equipamentos protegidos por palavra-passe, introduza as respetivas palavras-passe na coluna "Palavra-passe do Dispositivo".
- 6. Marque a caixa de verificação do equipamento que pretende e clique no botão **Enviar** para concluir. Se não tiver êxito, clique no botão **Abrir Pasta de Registos** e verifique o ficheiro de registo.

#### **NOTA**

- Para obter mais informações, consulte o *Manual do Utilizador da Mass Deployment Tool* em [support.brother.com.](http://support.brother.com/)
- Para remover esta solução de software e as informações pessoais associadas do equipamento, reponha as definições do equipamento para as definições originalmente estabelecidas de fábrica. Para mais informações, consulte o *Guia On-line do Utilizador* do seu equipamento.

## <span id="page-9-0"></span>**2.2 Utilização**

### <span id="page-9-1"></span>**2.2.1 Pedir ajuda a partir do painel de controlo do equipamento**

Se houver um problema com o seu equipamento Brother, pode pedir ajuda ao proceder da seguinte forma:

**1.** No ecrã inicial do equipamento, prima **Serviços**. **2.** Prima **Pedir ajuda**.

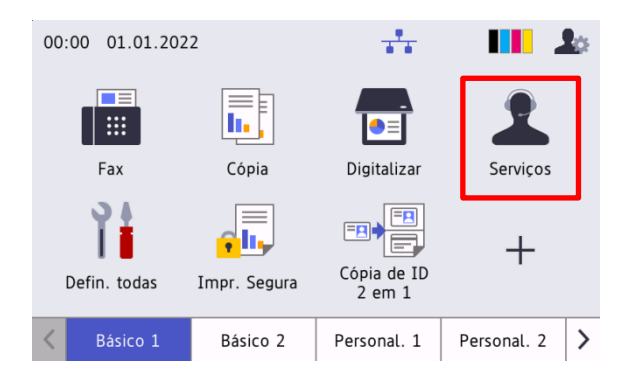

**3.** Aceite o aviso de privacidade e prima **OK**. **4.** O seu pedido de ajuda foi enviado.

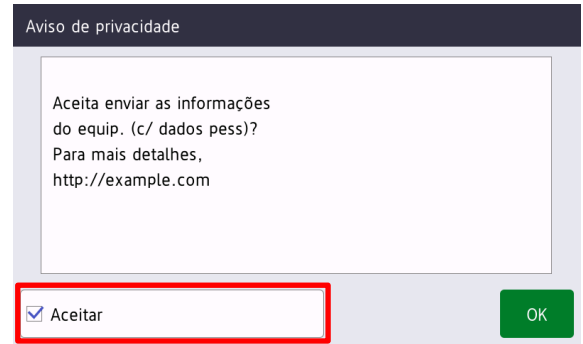

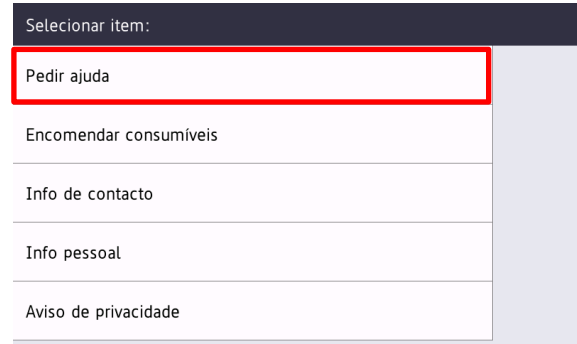

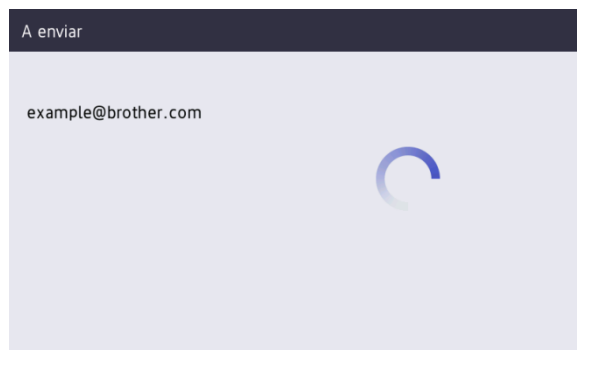

O seu revendedor Brother ou administrador de TI irá ajudá-lo(a) em breve com o seu problema. Também será enviada uma cópia do pedido para o seu endereço pessoal de correio eletrónico.

#### <span id="page-9-2"></span>**2.2.2 Resolução de problemas**

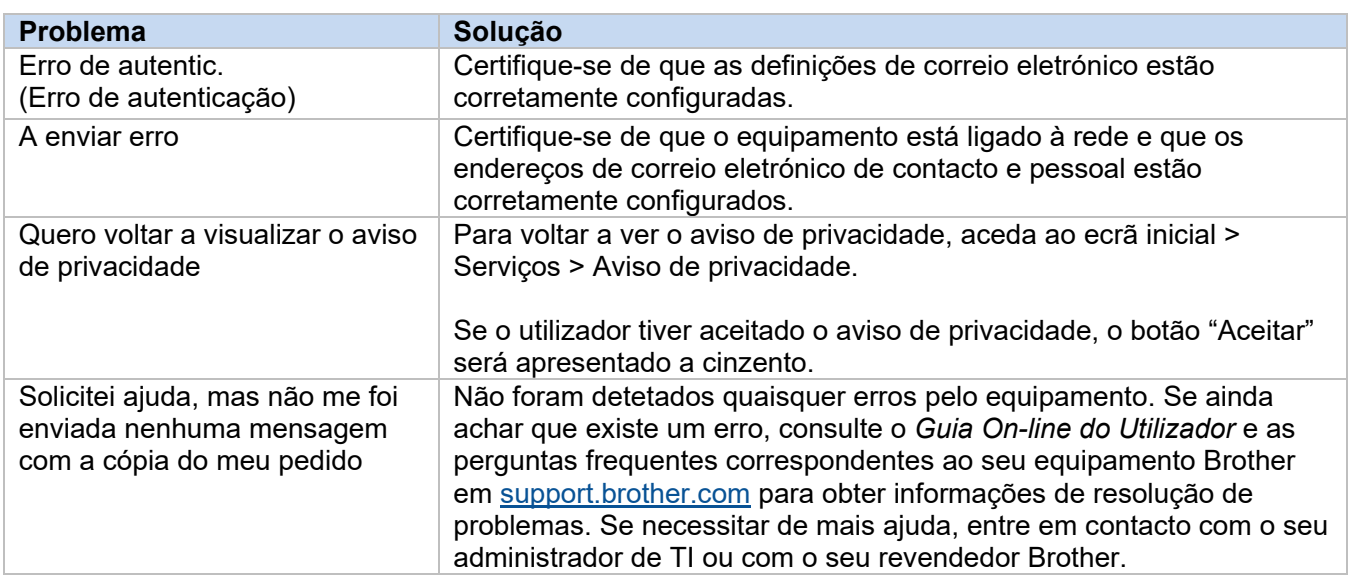

## <span id="page-10-0"></span>**2.3 Anexo – Ficheiros JSON de exemplo**

{

#### <span id="page-10-1"></span>**Ficheiro JSON de exemplo para uma única entrada de contacto**

```
 "attributes": {
    "software id": "pns firmware",
   "setting version": "",
    "schema_revision": 4
   },
  "settings": {
     "network": {
       "protocol": {
         "mail": {
          "mail enabled": true
         },
         "services_mail": {
           "smtp_server_address": "192.168.0.1",
          "smtp<sup>_</sup>server port": 389,
          "smtp_server_authentication_method": "smtp_auth",
          "smtp_auth_account_name": "account_name",
          "smtp_auth_account_password": "account_password",
          "smtp_ssl_tls_method": "ssl",
          "smtp verify server certificate_enabled": true,
         "device_email_address": "account2@example.com"
 }
       },
      "channel service": {
        "contact_info": [
 {
            "contact name": "dealer2",
            "contact phone num": "000-000-000-000",
           "contact_email_address": "dealer2@example.com"
 }
        \cdot "personal_info": [
 {
            "personal name": "custom2",
             "personal_phone_num": "2222-2222-2222-2222",
           "personal_email_address": "custom2@example.com"
 }
        \frac{1}{2},
        "privacy policy": {
          "privacy notice skip": true,
          "privacy policy url": "http://example2.com"
         },
         "request_help": {
           "request_help_report_format": "xml",
          "cover open": {
            "request help main rule": "on"
           },
           "paper_jams": {
            "request help main rule": "on"
           },
          "change drum": {
            "request_help_main_rule": "off"
           },
          "consumable warnings ": {
```
**2**

```
"request help main rule": "on"
           },
          "consumable errors ": {
           "request help main rule": "on"
           },
           "consumable_warnings_requires_support": {
            "request help main rule": "off"
           },
           "consumable_errors_requires_support": {
            "request help main rule": "off"
           },
           "memory_errors": {
            "request_help_main_rule": "off"
           },
          "paper_input_errors": {
            "request help main rule": "on"
           },
           "paper_output_errors": {
            "request_help_main_rule": "on"
           },
          "installation errors": {
           "request help main rule": "on"
           },
          "hardware errors": {
            "request_help_main_rule": "off"
           },
           "miscellaneous_errors": {
           "request_help_main_rule": "on"
 }
        }
```
 } } } }

#### <span id="page-12-0"></span>**Ficheiro JSON de exemplo para várias entradas de contacto (apenas modelos suportados)**

```
{
  "attributes": {
   "software id": "pns firmware",
   "setting version": "",
    "schema_revision": 4
  },
  "settings": {
    "network": {
      "protocol": {
         "mail": {
           "mail_enabled": true
         },
         "services_mail": {
           "smtp_server_address": "192.168.0.1",
          "smtp_server_port": 389,
          "smtp_server_authentication_method": "smtp_auth",
          "smtp<sup>-</sup>auth account name": "account name",
          "smtp_auth_account_password": "account_password",
          "smtp_ssl_tls_method": "ssl",
          "smtp verify server certificate enabled": true,
         "device_email_address": "account2@example.com"
 }
       },
      "channel service": {
        "contact_info": [
 {
            "contact name": "dealer2",
             "contact_phone_num": "000-000-000-000",
           "contact_email_address": "dealer2@example.com"
 }
        \frac{1}{\sqrt{2}}"personal info": [
 {
             "personal_name": "custom2",
             "personal_phone_num": "2222-2222-2222-2222",
           "personal_email_address": "custom2@example.com"
 }
        \frac{1}{2}"privacy policy": {
          "privacy notice skip": true,
           "privacy_policy_url": "http://example2.com"
         },
         "request_help": {
           "contact_info": [
\{"contact name": "dealer1",
              "contact phone num": "111-111-111-111",
               "contact_email_address": "dealer1@example.com"
 }
          \vert,
           "request_help_report_format": "xml",
          "cover open": {
            "request help main rule": "on"
```

```
 },
           "paper_jams": {
            "request help main rule": "on"
           },
          "change drum": {
            "request_help_main_rule": "off"
           },
          "consumable warnings ": {
            "request help main rule": "on"
           },
          "consumable errors ": {
             "request_help_main_rule": "on"
           },
           "consumable_warnings_requires_support": {
            "request help main rule": "off"
           },
          "consumable errors requires support": {
             "request_help_main_rule": "off"
           },
          "memory errors": {
           "request help main rule": "off"
           },
          "paper input errors": {
            "request help main rule": "on"
           },
          "paper output errors": {
             "request_help_main_rule": "on"
           },
           "installation_errors": {
           "request help main rule": "on"
           },
          "hardware errors": {
            "request_help_main_rule": "off"
           },
          "miscellaneous errors": {
           "request_help_main_rule": "on"
 }
        }
```
 } } } }

## <span id="page-14-0"></span>**3 Pedir ajuda utilizando o Status Monitor/Brother iPrint&Scan**

## <span id="page-14-1"></span>**3.1 Configuração**

#### <span id="page-14-2"></span>**3.1.1 Pré-configurar o endereço, o assunto e a mensagem de correio eletrónico**

Modifique o ficheiro de definições para pré-configurar o endereço, o assunto e a mensagem de correio eletrónico.

- 1. Localize o ficheiro de definições. *Localização:* (unidade do sistema):\ProgramData\Brother\StatusMonitorSettings.ini Nome do ficheiro de definições: **StatusMonitorSettings.ini**
- 2. Abra o ficheiro de definições e, em seguida, adicione as seguintes informações:
	- Introduza o seu endereço de correio eletrónico de administrador de TI ou revendedor Brother após "EmailDestinationAddress=".
	- Introduza o assunto do correio eletrónico após "Subject=".
	- Introduza a sua mensagem após "CustomBody=".

*Por exemplo:* EmailDestinationAddress=AAAAA@bbb.bb.bb; CCCCC@ddd.dd.dd Subject=Ocorreu uma avaria da impressora CustomBody=Recebemos uma mensagem de erro. Contacte-nos para obter suporte.

#### **NOTA**

Para definir vários endereços de correio eletrónico, separe cada endereço com ";".

3. Guarde o ficheiro de definições.

## <span id="page-15-0"></span>**3.2 Utilização**

## <span id="page-15-1"></span>**3.2.1 Pedir ajuda a partir do Status Monitor/Brother iPrint&Scan**

Certifique-se de que o seu cliente de correio eletrónico preferencial está configurado como predefinição.

Se existir algum problema com o seu equipamento Brother:

- 1. O ecrã do Status Monitor/Brother iPrint&Scan aparecerá automaticamente no seu computador.
- 2. Clique em  $\boxtimes$  no ecrã do Status Monitor/Brother iPrint&Scan para abrir uma mensagem de correio eletrónico com um anexo nas informações do equipamento.

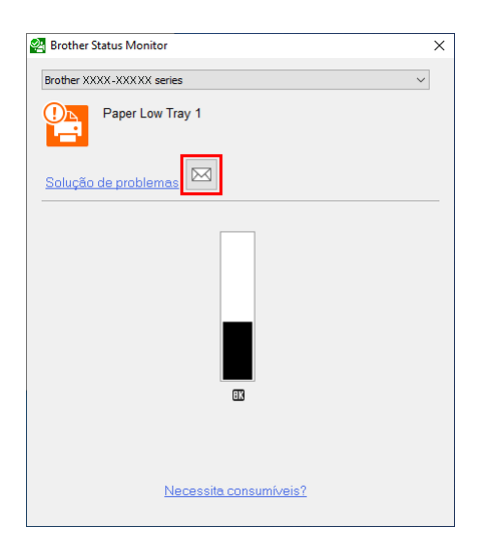

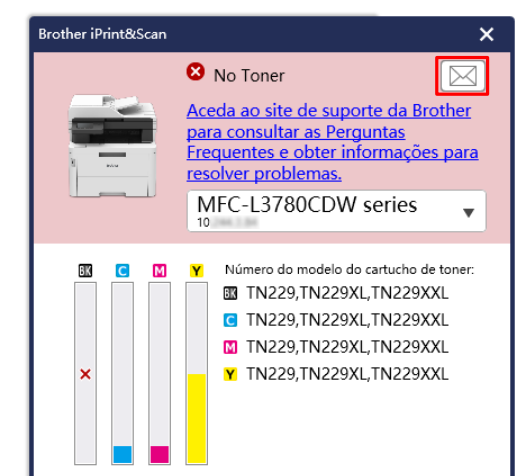

**NOTA**

- Se não tiver configurado um cliente de correio eletrónico predefinido, não poderá pedir ajuda a partir do Status Monitor/Brother iPrint&Scan.
- Se não tiver pré-configurado o endereço, o assunto e a mensagem de correio eletrónico, terá de os introduzir manualmente.
- 3. Envie o correio eletrónico para o seu revendedor Brother ou administrador de TI. O seu revendedor Brother ou administrador de TI irá ajudá-lo(a) em breve com o seu problema.

## <span id="page-16-0"></span>**3.2.2 Resolução de problemas**

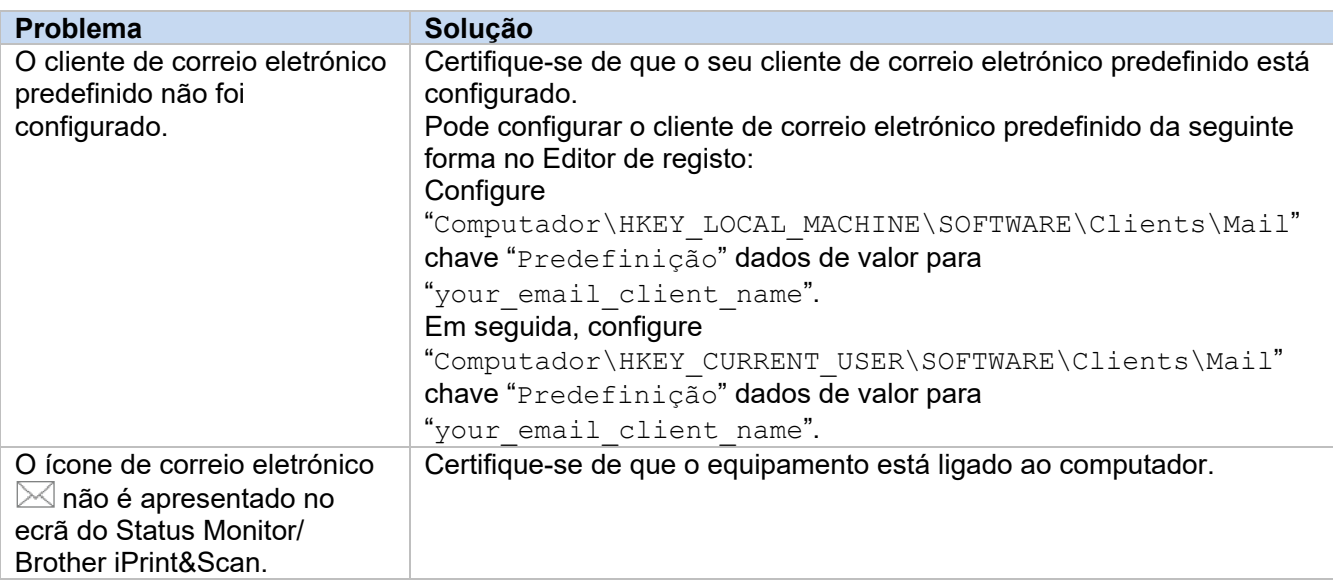

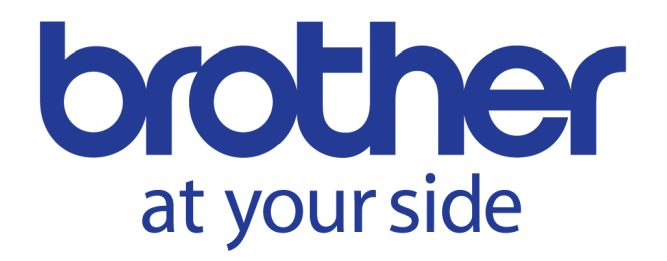